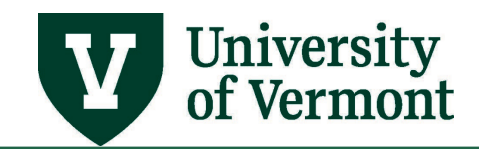

# **BUDGET TRANSFERS**

#### **TABLE OF CONTENTS**

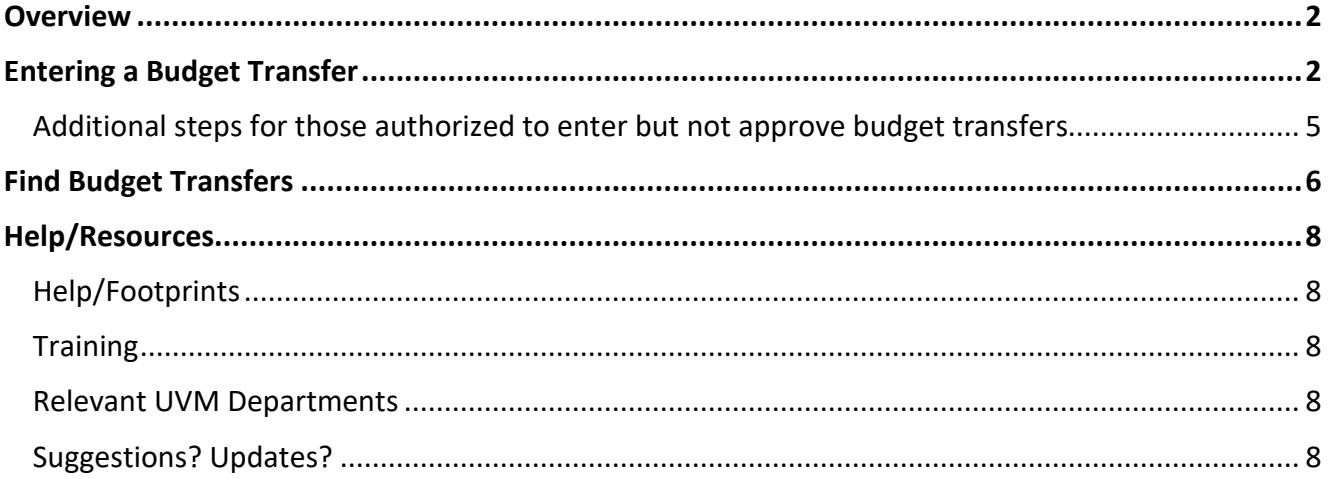

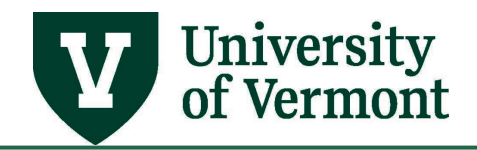

#### <span id="page-1-0"></span>**Overview**

Use a budget transfer to activate a new chartstring or to move money between budgets. Do not use this process to move actuals (revenue or expense); instead, use a Journal Entry to move revenues or expenses. For help with Journal Entries, refer to the [Journal Entry User Guide \(PDF\).](https://www.uvm.edu/sites/default/files/Division-of-Finance/UserGuides/journalentry.pdf)

**Budget transfers between funds are not allowed. Only one fund is allowed per budget transfer, regardless of the fund being used.**

**Unrestricted funds 100, 130-131, and 150 budget transfers** *between* **Budgetary Units are not allowed within PeopleSoft.** Instead of using a budget transfer, the sending Budget Unit must do an Actuals Journal. For more information regarding this change, please see **Budget Transfers vs. Actuals Journals** [\(PDF\).](https://www.uvm.edu/sites/default/files/Division-of-Finance/budgeting/Budget_Transfers_vs_Actuals_Journals.pdf)

#### <span id="page-1-1"></span>**Entering a Budget Transfer**

- **1.** Log in to [PeopleSoft Financials](http://www.uvm.edu/%7Eerp/portal)
- **2.** On the **UVM Employee Homepage** click on the **UVM Business Mgr WorkCenter** tile**.**

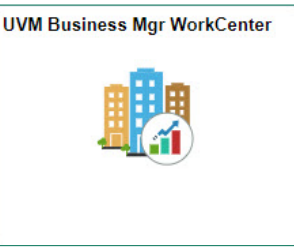

- **3.** A list will appear to the left of the window of various options. Under the **Links** section, click on **GL & Budget** to expand the menus, showing a list of frequently used items. Select **Enter Budget Transfer.**
- **4.** Click the **Add a New Value Tab**.
- **5.** Enter **UVM01** in the **Business Unit** field and enter the date on which the transfer takes place in the **Journal Date** field.

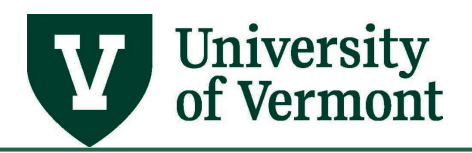

## **PeopleSoft Financials User Guide: Budget Transfers**

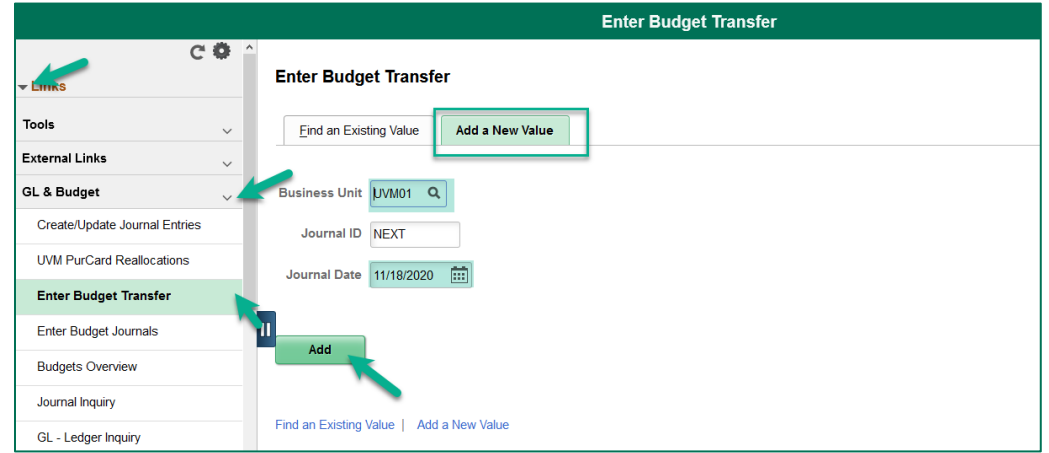

- **6.** Click **Add**. PeopleSoft will automatically assign the **Journal ID**.
- **7.** The budget header screen will display according to the chosen date.

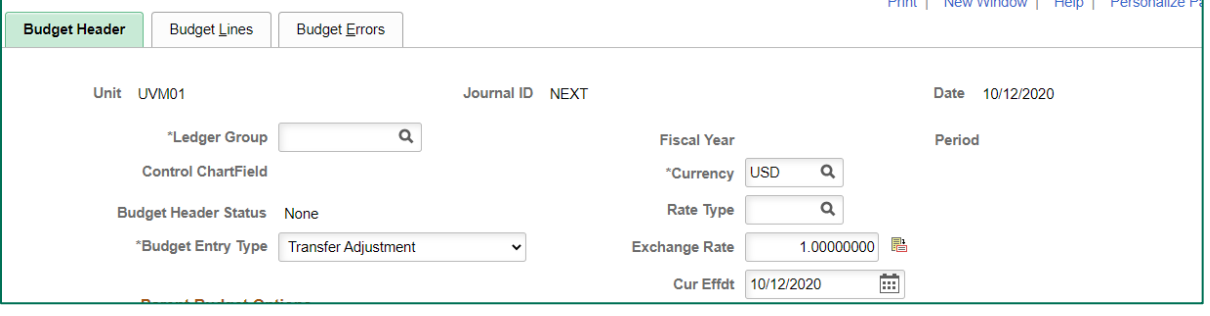

**8.** Click the **magnifying glass q** icon next to **Ledger Group** to display the available ledger groups.

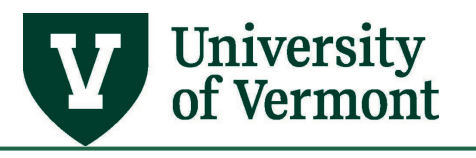

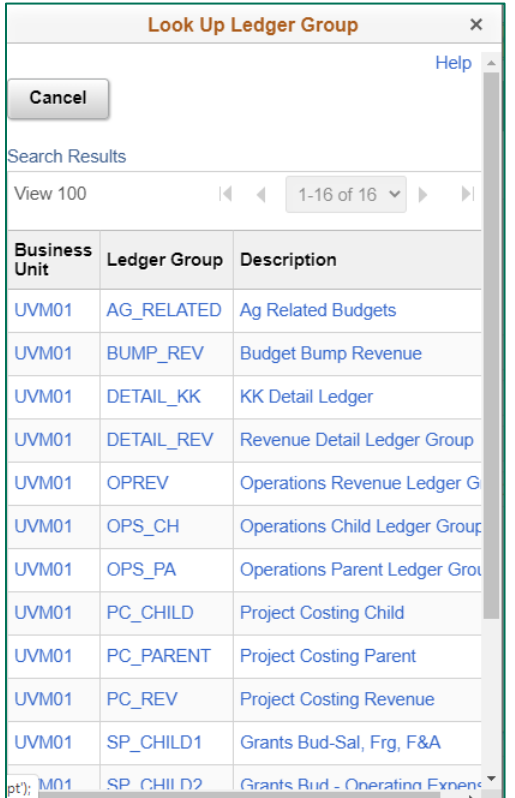

- **9.** Click the appropriate Ledger Group from the list. For help determining the appropriate group, see the [Commitment Control Reporting](http://www.uvm.edu/sites/default/files/Division-of-Finance/UserGuides/commitmentcontrol.pdf) User Guide (PDF).
- **10.** The **Budget Entry Type** should be "Transfer Adjustment."
- **11.** Enter a description for the transfer in the **Long Description** box. This field should contain information that clearly explains the reason for the journal.
- **12.** Click the **Budget Lines** tab at the top of the screen. The Budget Lines screen will open. **Users must at least enter the fund and budget period on one line before saving the budget transfer.**

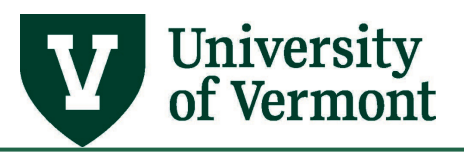

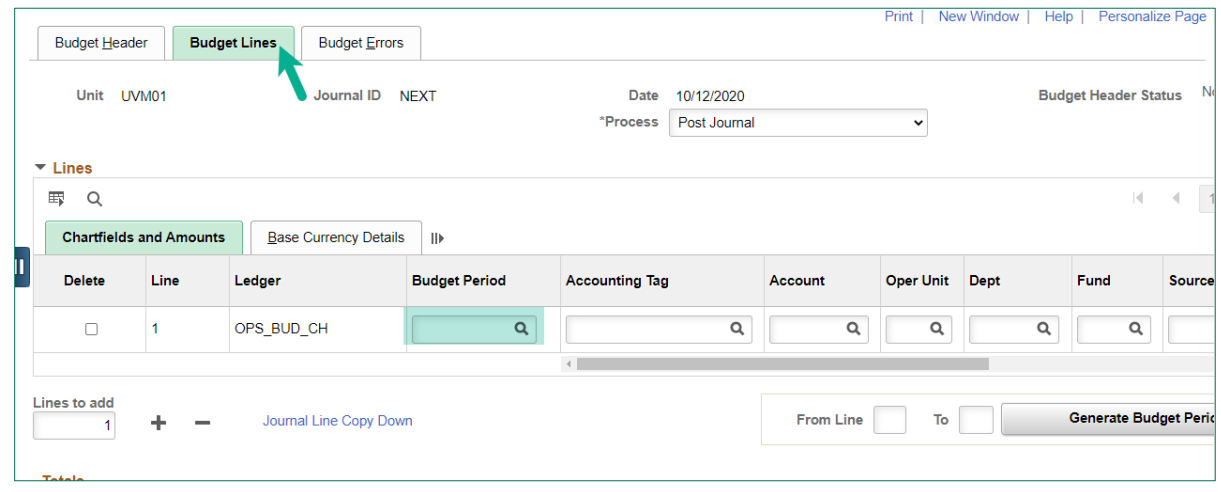

- **13.** Enter the **Budget Period** (current fiscal year).
- 14. Enter the chartstring to move the dollars from. (Budget transfers between funds are not allowed; only one fund is allowed per transfer). Use a (-) minus sign in the Amount field.
- **15.** Click the plus  $\boxed{\phantom{a}}$  sign below the chartstring to add a line. This row will be a duplicate of the previous line and will be the recipient of the transfer.

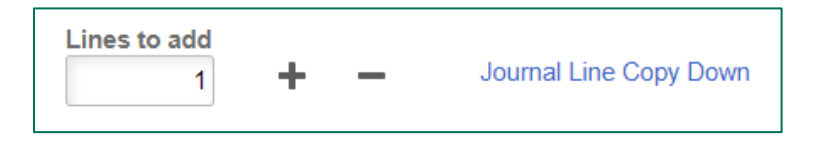

- **16.** Change the chartfields for the second chartstring and reverse the (+, -) sign. (Budget transfers between funds are not allowed; only one fund is allowed per transfer).
- **17.** Verify that the debits equal the credits and click **Save**.

**Note:** If the user is authorized to enter budget transfers, but not to post, an Error Status will occur when the transfer is saved. This is OK, the transfer will be saved.

**18. TIP:** Accounting Tags allow users to assign a set of chartfield values to a specific name and to add them to a journal or budget transfer with one click. See th[e Accounting Tag Guide \(PDF\)](https://www.uvm.edu/sites/default/files/Division-of-Finance/UserGuides/accountingtags.pdf) for more information on how to create and manage accounting tags.

#### <span id="page-4-0"></span>**Additional steps for those authorized to enter but not approve budget transfers**

**1.** Click Notify to e-mail the approver.

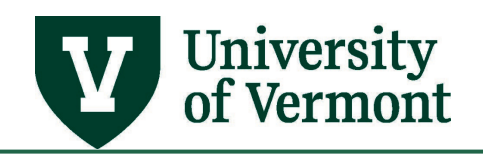

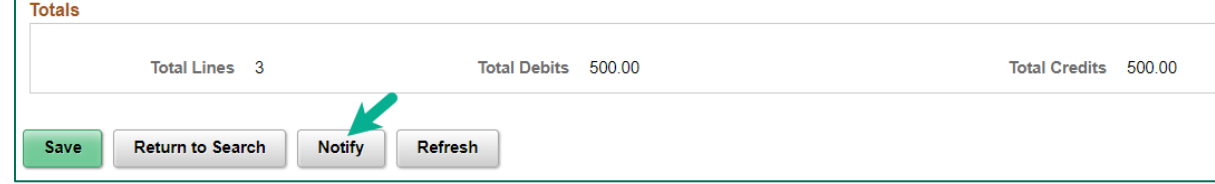

**2.** The **Send Notification** email template will appear.

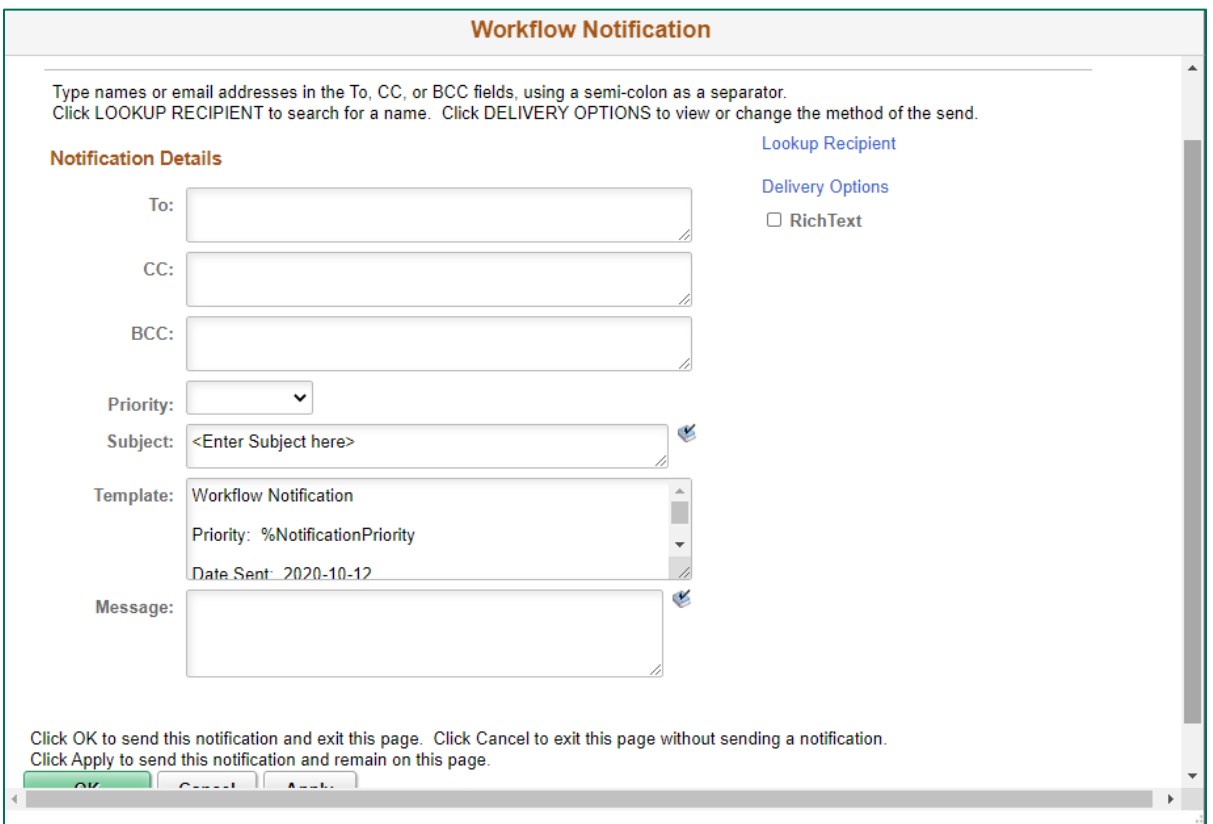

- **3.** Edit the template as appropriate. PeopleSoft will automatically display a link to the transfer information for the approver.
- **4.** Click **OK**. The approver will receive an email.

#### <span id="page-5-0"></span>**Find Budget Transfers**

- 1. Log in to **PeopleSoft Financials**
- **2.** On the **UVM Employee Homepage** click on the **UVM Business Mgr WorkCenter** tile**.**

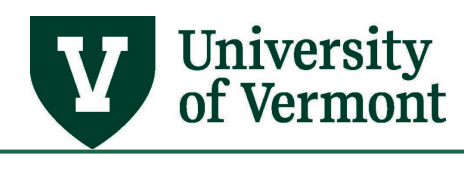

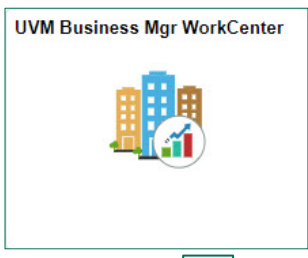

- **3.** Click the Arrow **ight** icon to expand the Links and GL & Budget to expand the menu, showing a list of frequently used links. Select **Enter Budget Transfer**.
- **4.** Ensure that the **Find an Existing Value** tab is selected and the **Business Unit** field is **UVM01.**

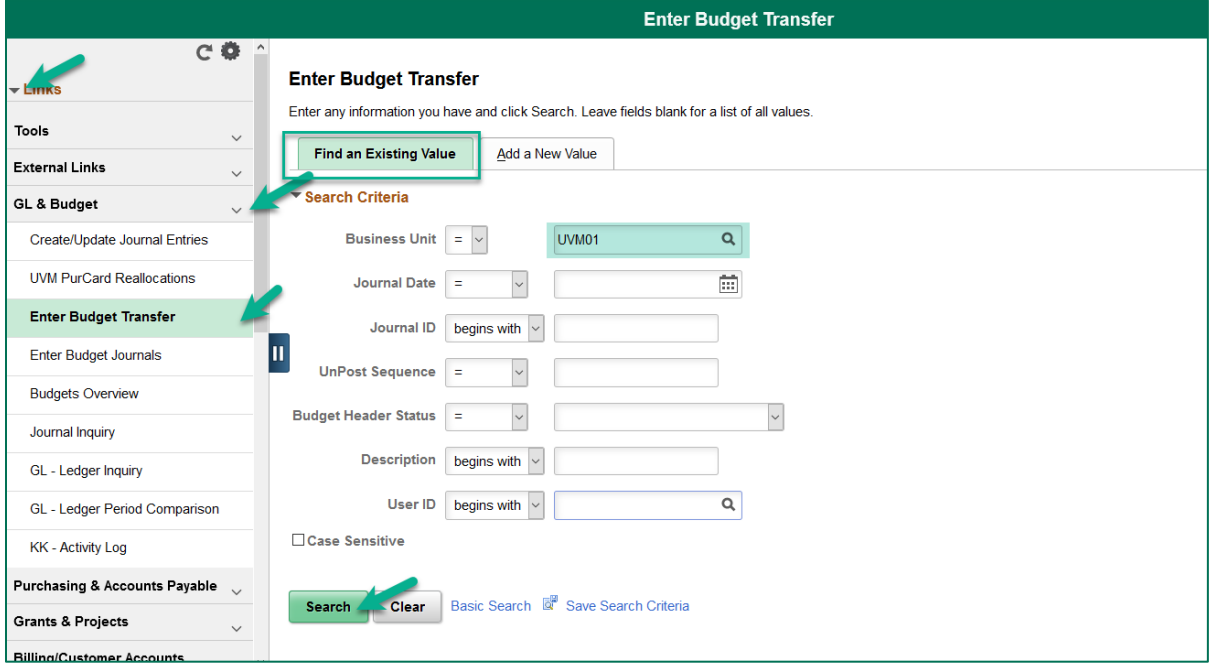

- **5.** Enter search criteria and click **Search**.
- **6.** A list of budget transfers that match the selected criteria will appear. Click on any line in the **Search Results** table to open that particular budget transfer.

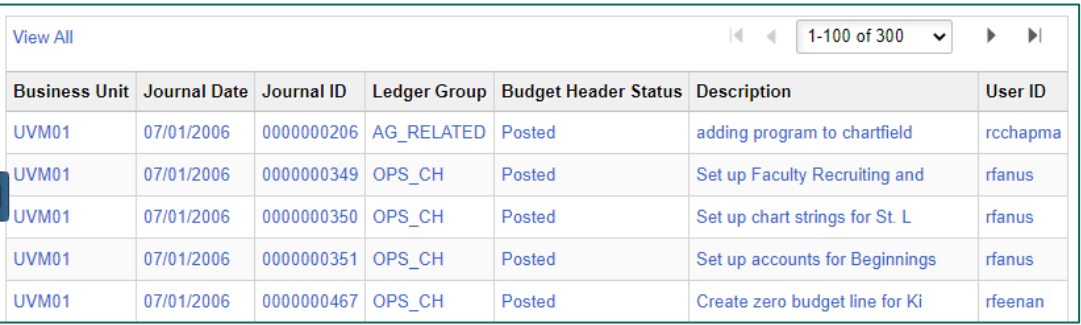

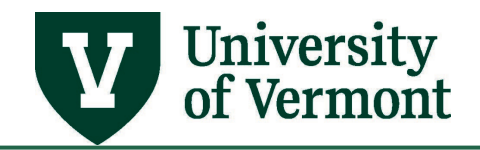

### <span id="page-7-0"></span>**Help/Resources**

#### <span id="page-7-1"></span>**Help/Footprints**

If you have questions about information in this document, or, if after reading it, you cannot find the information you need, please submit a PeopleSoft Help Desk ticket in **Footprints**.

#### <span id="page-7-2"></span>**Training**

• [Professional Development & Training Classes](http://www.uvm.edu/develop/?Page=skills/classesbydate.html)

#### <span id="page-7-3"></span>**Relevant UVM Departments**

- [Financial Accounting and Reporting Services](https://www.uvm.edu/finance/ufs)
- [Financial Analysis and Budgeting Office](https://www.uvm.edu/finance/fab)

#### <span id="page-7-4"></span>**Suggestions? Updates?**

Send an email to [PS9-1Upgrade@uvm.edu.](mailto:ps9-1Upgrade@uvm.edu)